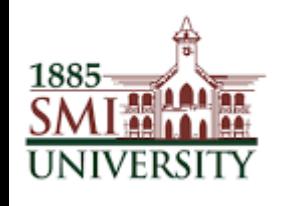

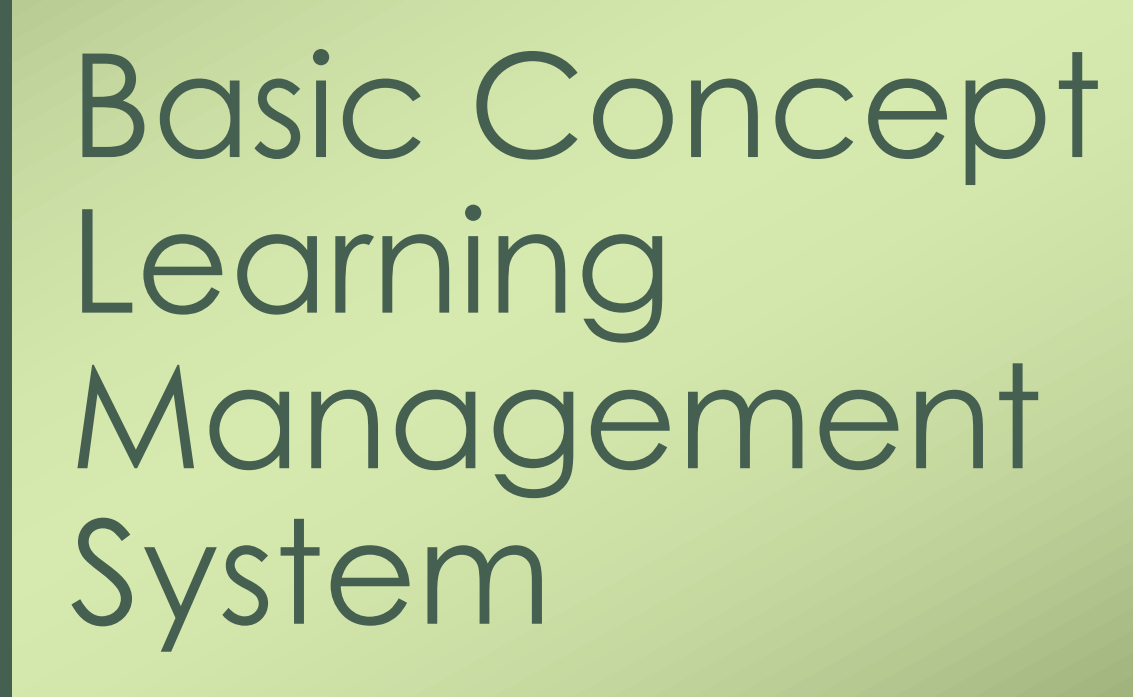

# Learning Management System

• LMS is a web-based learning environment that allows teacher / students to access his/ her course materials online and make use of a number of useful built-in facilities to enhance your learning experience.

## Features

- Contains different modules
- Ability for students to communicate and collaborate with teachers.
- Online assessment options with immediate feedback and grade posting
- Shows every aspect of a student's academic life
- Allows parents to view progress
- Centralize administration
- Use self-service and self-guided methodologies
- Able assemble content rapidly
- Supports portability and standards
- Enables personalization of content
- Enables reuse of content

# Session - Day1 (Basic LMS)

**After completion this session you should be able to:**

- **Login**
- **Enrollment**
- **File**
- **URL**
- **Attendance**

# LMS Login

#### **LMS access by SMIU main web site / [www.lms.smiu.edu.pk:8012](http://www.lms.smiu.edu.pk:8012/) and Login**

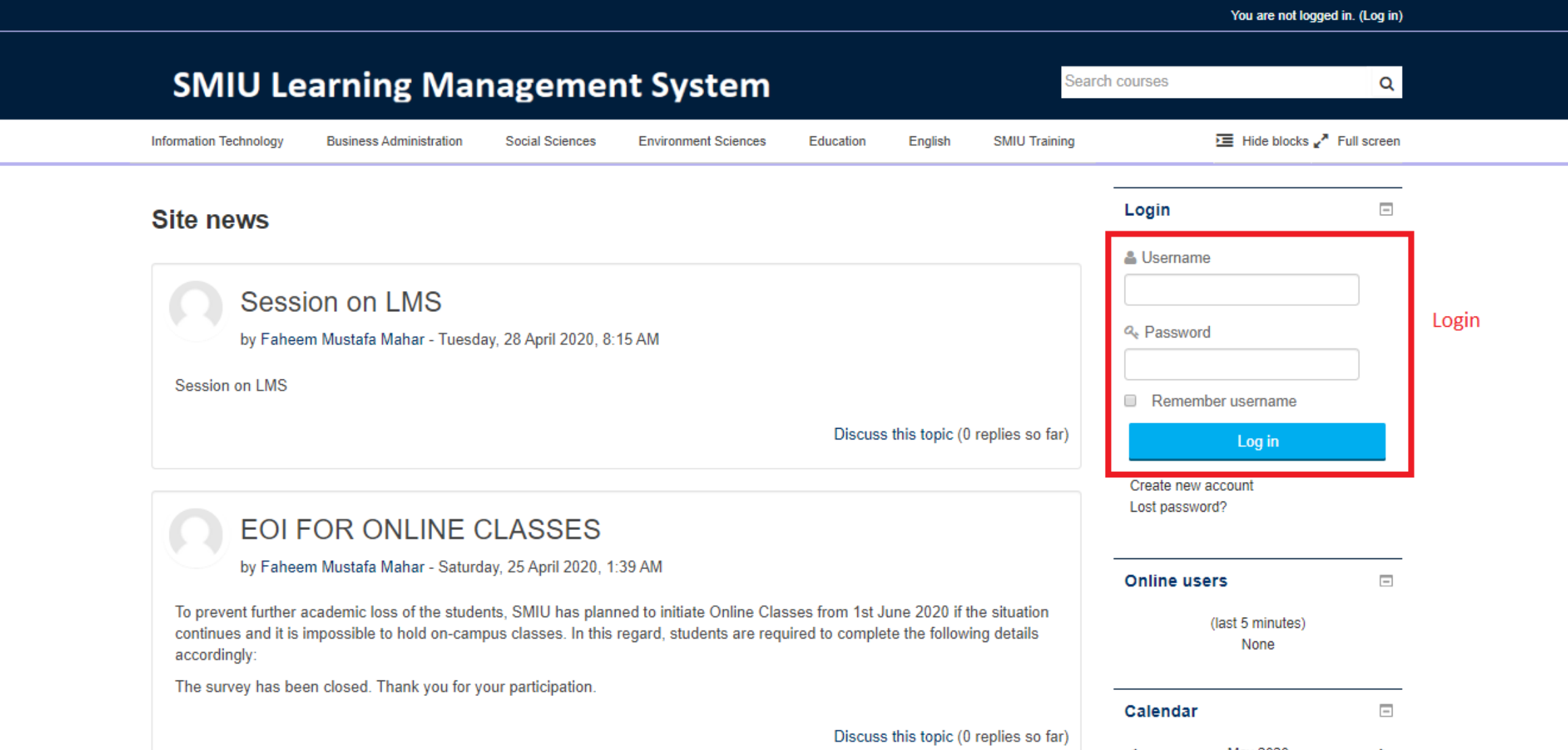

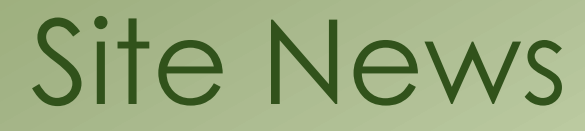

#### **Students can view news & announcements in site news area on main screen.**

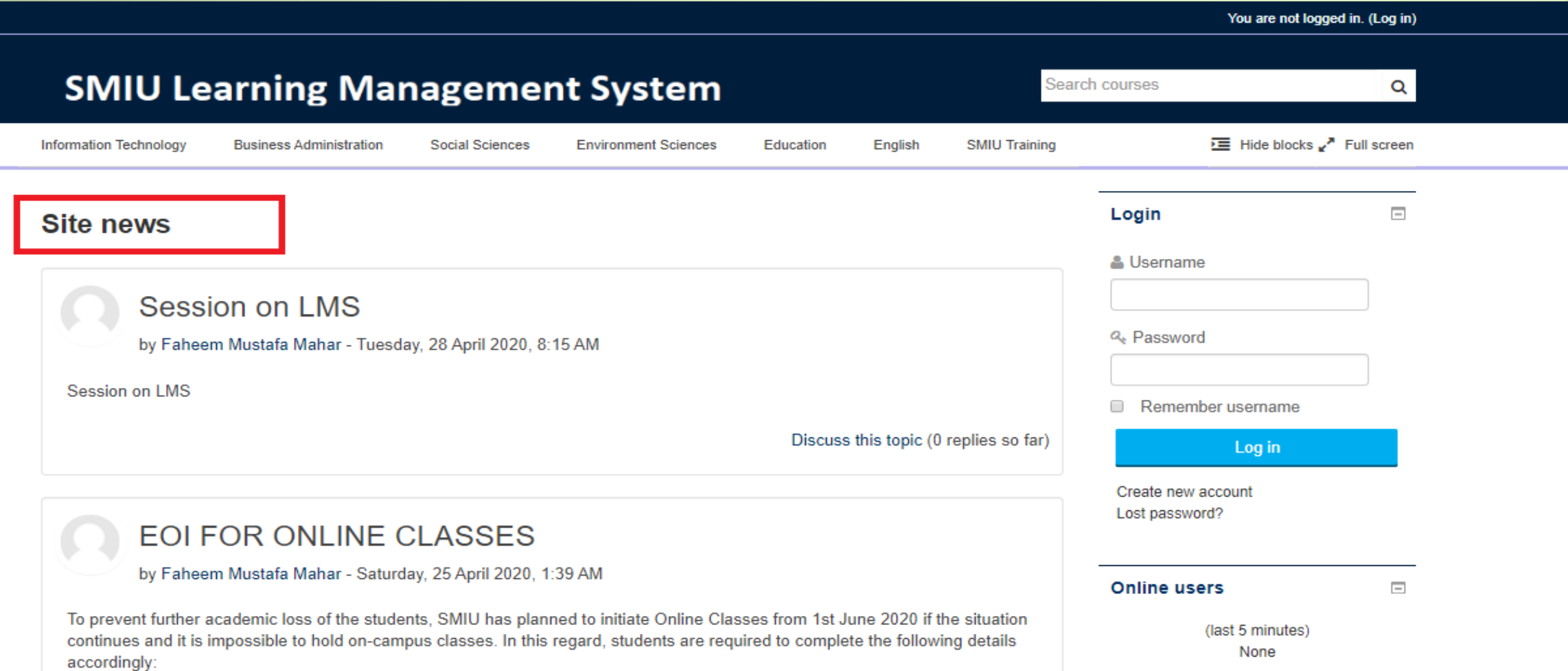

The survey has been closed. Thank you for your participation.

Discuss this topic (0 replies so far)

Calendar

11-110000

 $\overline{\phantom{a}}$ 

## Profile & Profile Edit

### **Students can edit her/ his profile**

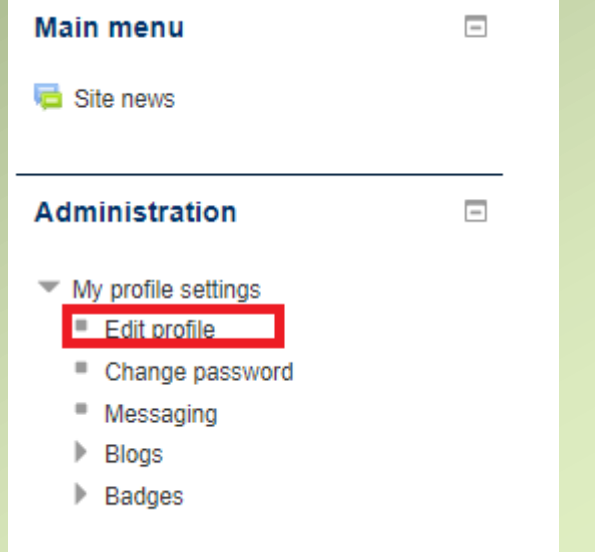

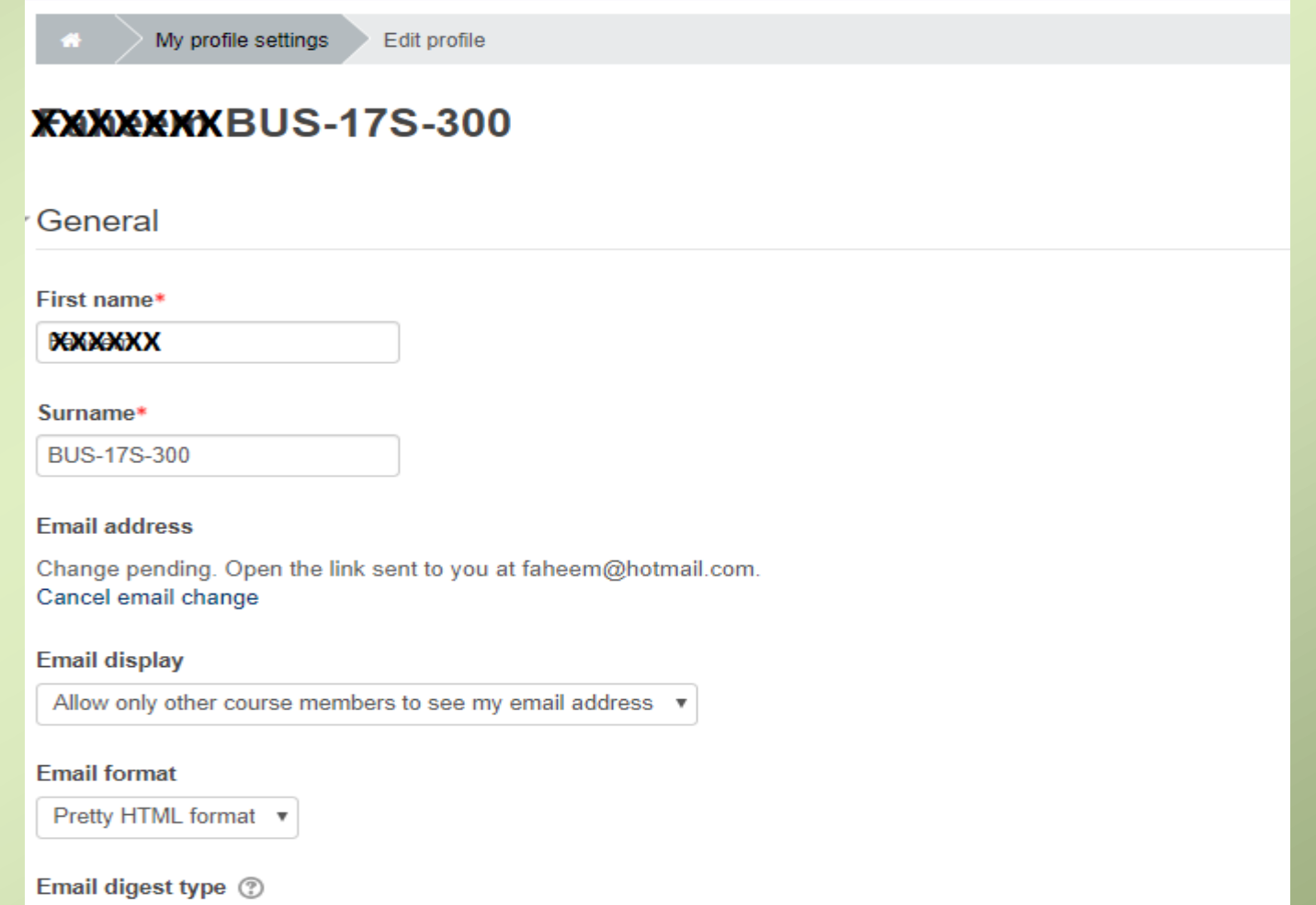

No digest (single email per forum post)  $\boldsymbol{\mathrm{v}}$ 

## Password & Reset Password

### Student can reset her/ his Password

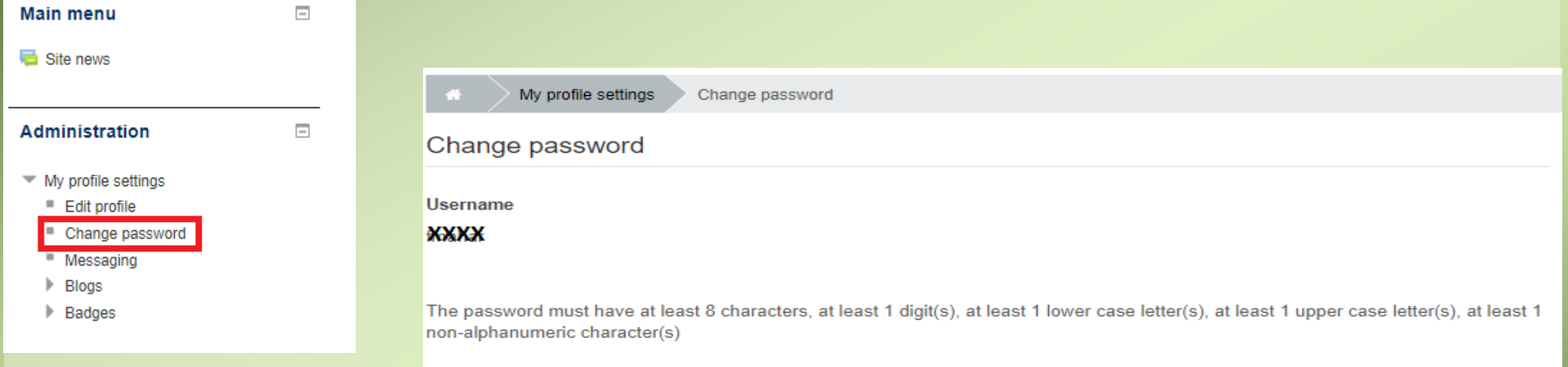

Current password\*

New password\*

New password (again)\*

Cancel Save changes

# Enrollment & Enrollment Process

#### **Student can enrol by her/ himself or send request email to Concerned Teacher**

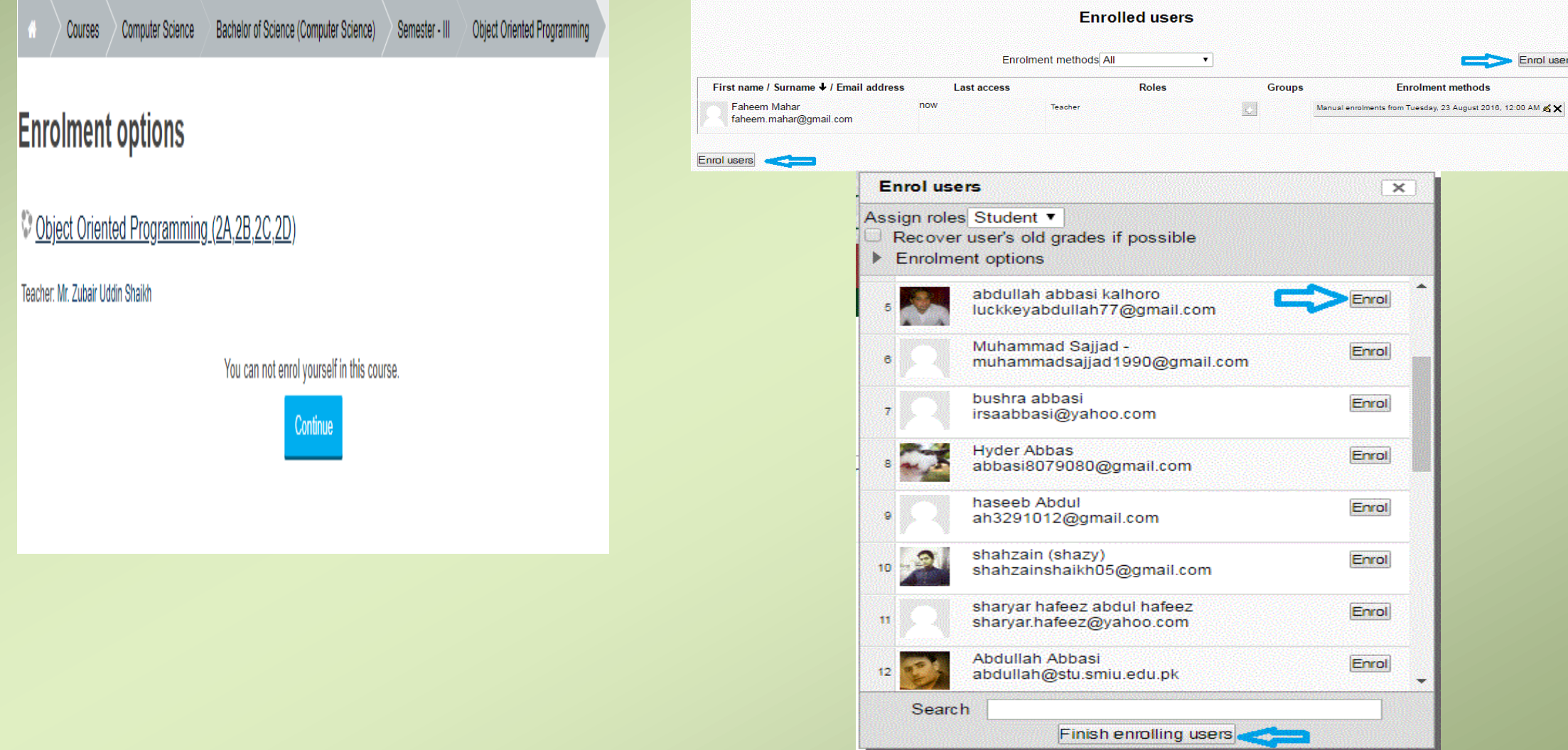

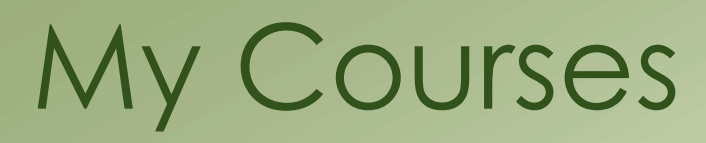

#### **Student can access courses by using My Courses link**

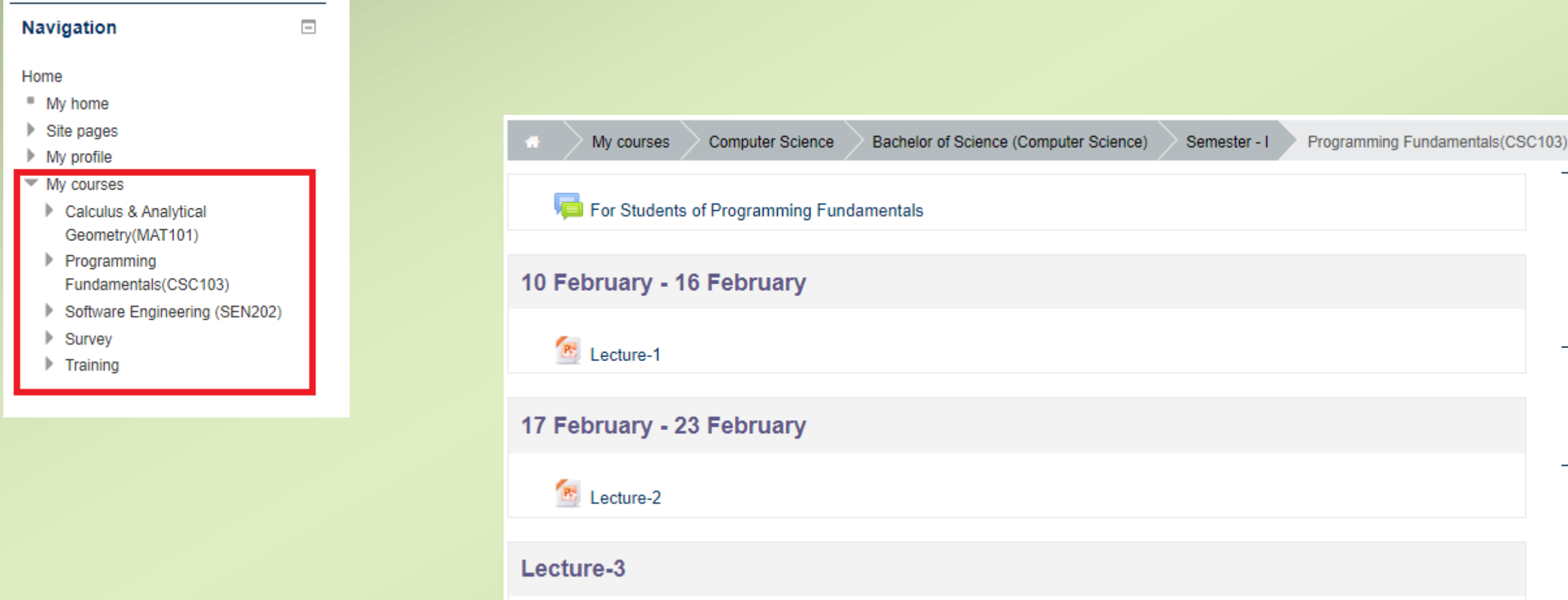

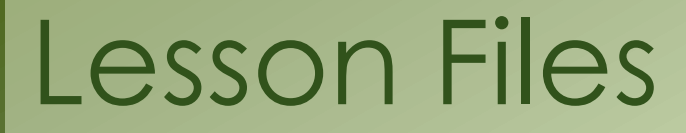

#### **This area can be access from My Courses. In this area teacher can view & access lesson files and other activities on just one click.**

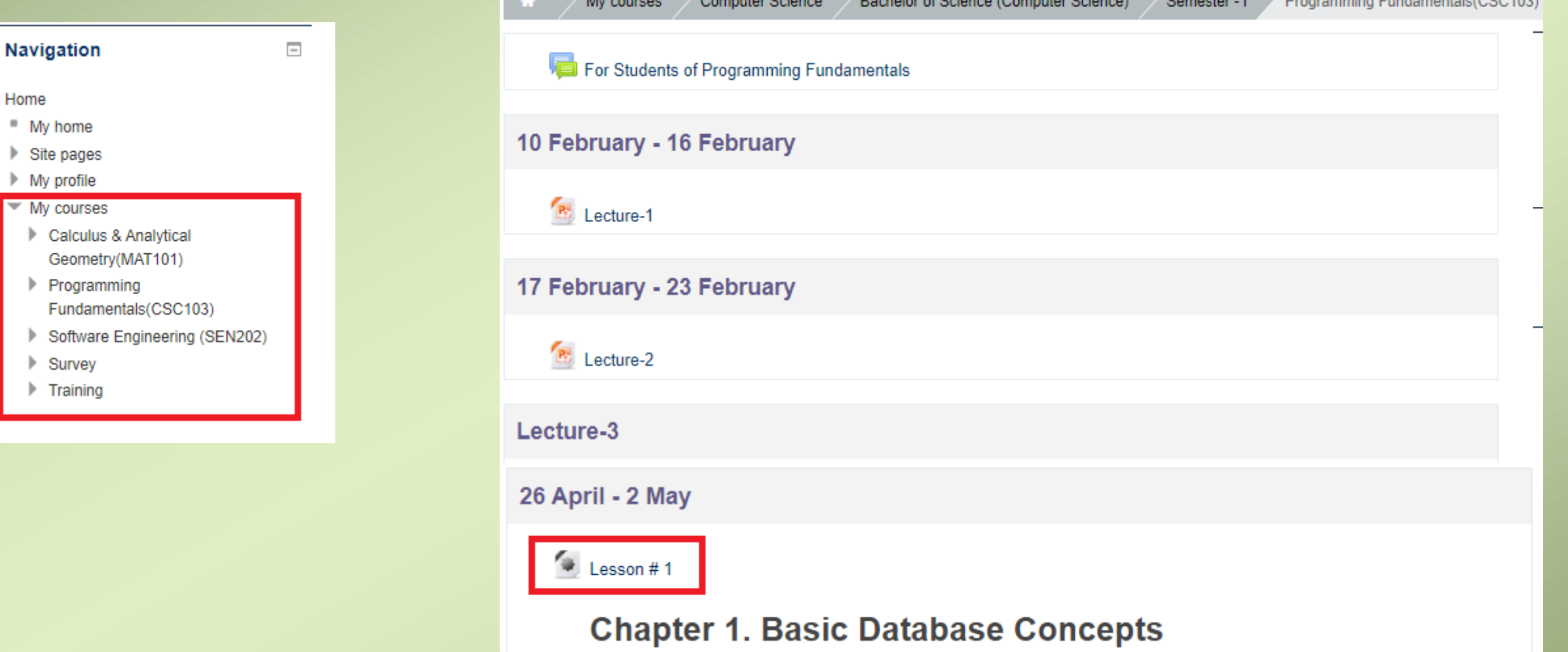

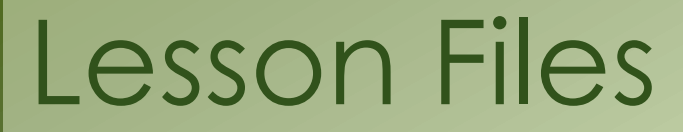

#### **This area can be access from My Courses. In this area students can view & access lesson files and other activities on just one click.**

**Note:** On your course home page, click **Turn editing on** (top right).

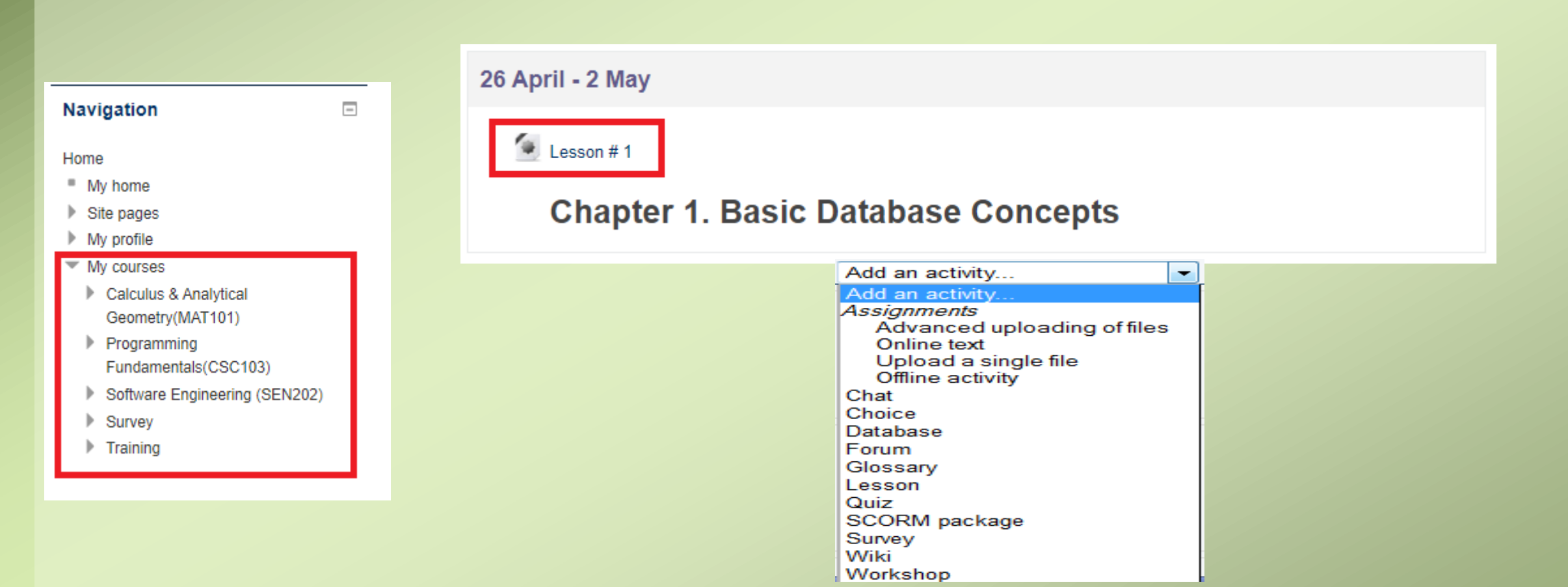

### Attendance

#### **This activity can be access from My Courses. In this area Teacher can view & access Attendance and other activities on just one click.**

 $\mathbf{r}$ 

**Note:** On your course home page, click **Turn editing on** (top right).

 $=$ 

#### **Navigation**

#### Home

- My home
- $\triangleright$  Site pages
- My profile
- $\overline{\phantom{a}}$  My courses
- Calculus & Analytical Geometry(MAT101)
- Programming Fundamentals(CSC103)
- Software Engineering (SEN202)
- Survey
- $\blacktriangleright$  Training

Add an activity... Add an activity. **Assignments** Advanced uploading of files Online text Upload a single file Offline activity Chat Choice Database Forum Glossary Lesson Quiz SCORM package Survey Wiki Workshop

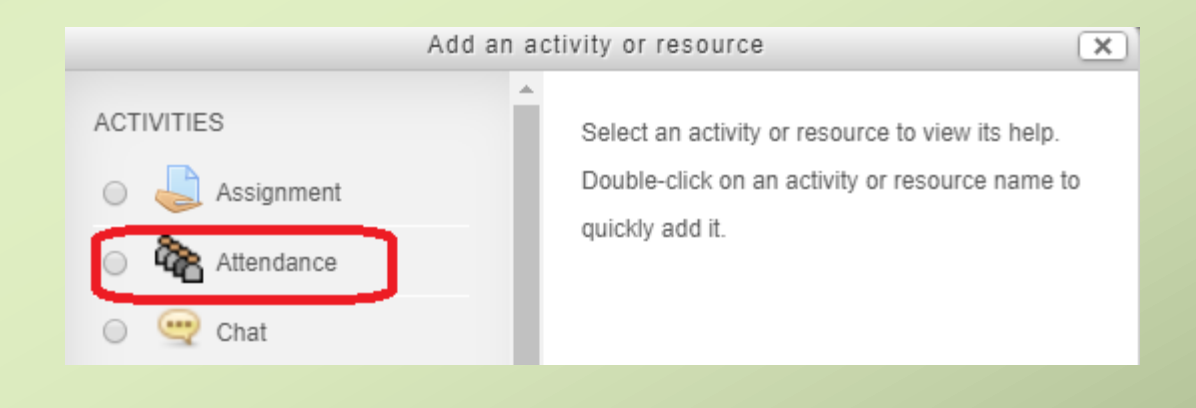

## Thank You